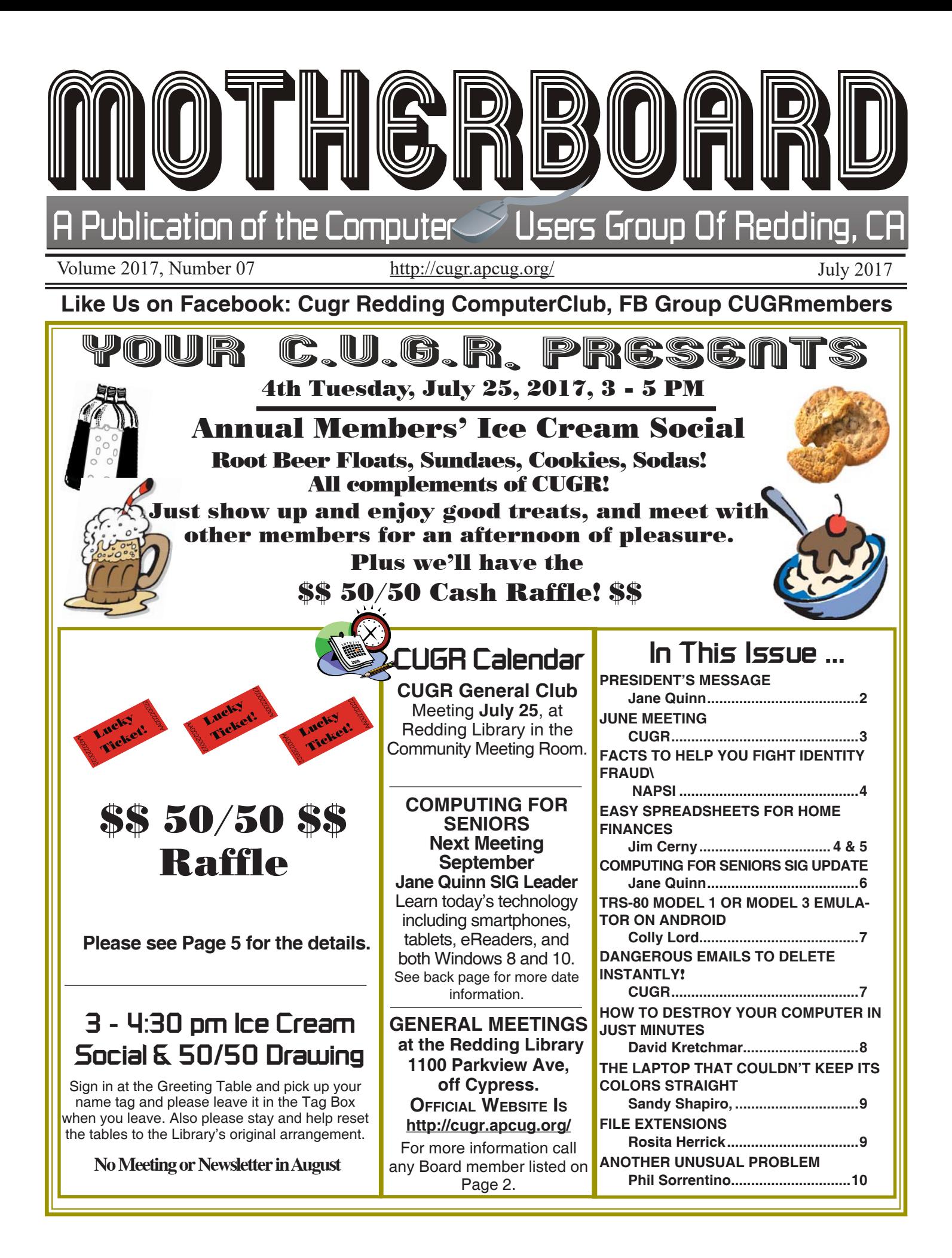

#### **Club Website: http://cugr.apcug.org/**

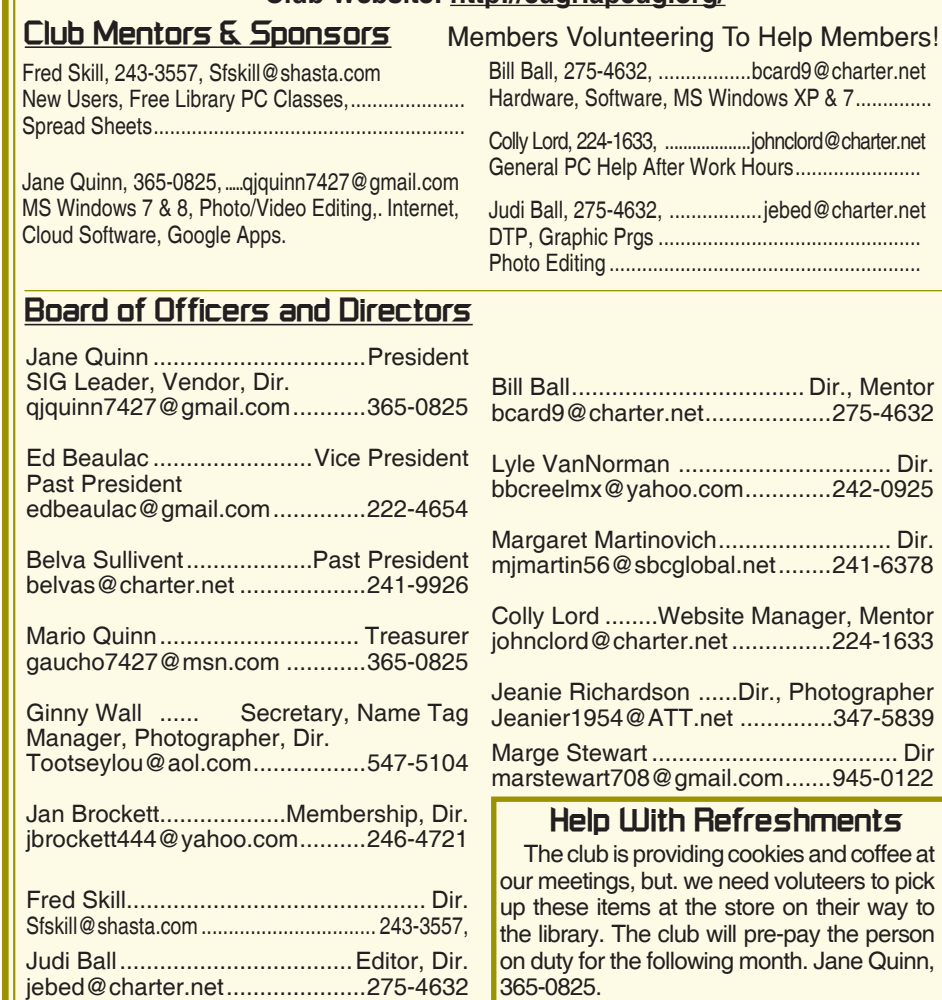

#### **Motherboard Newsletter Staff**

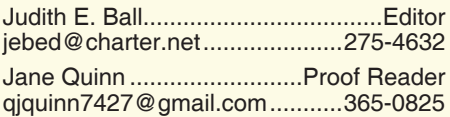

#### **Motherboard Newsletter Policies and Deadlines**

The *Motherboard* newsletter is published monthly by the Computer Users Group of Redding, PO Box 494778, Redding, CA 96049-4778. The CUG is a 501(c)(3) non-profit corporation. Subscriptions are included in the \$25 annual membership fee. The purpose of the newsletter is to inform members of upcoming events and provide information about the use of IBM compatible computers.

**Disclaimer:** Neither the CUG, its Officers, the Editor, nor the newsletter contributors assume any liability for damages incurred due to the use of information provided in this publication.

**Reprints:** Articles from this newsletter may be reprinted by other user groups if credit is given to both the author, CUG and the *Motherboard*. Mail a copy of the

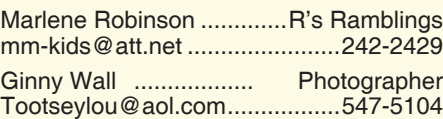

newsletter where the article is reprinted to the Editor at the address in the first paragraph of this text.

#### **Personal Ads For Members:** Requirements are:

1. Advertiser must be a member.

2. The item must be computer-related. 3. The ad must be received by editor J. Ball by the *monthly date of the board meeting.*

Sorry, no exceptions. Other terms must be approved by the club's Board of Officers and Directors.

**Article Submissions:** All articles and reviews must be submitted to J. Ball by the *Monday of the monthly Board meeting (see Page 1 for date.)* Sorry, no exceptions.

**Motherboard Editor** reserves the right to make corrections and deletions in all articles in the interest of grammar, style, and space.

### **President's Message Club Information**

*It's your club. Your input is of value to it.*

The June meeting was led by Colly Lord. Our guest speaker was unable to come, and Colly stepped in for the occasion.

Hardware, Software, MS Windows XP & 7 ..............

**Mentor** 

 $\ldots$  Dir.

...... Dir.

**Mentor** 

....... Dir

Colly brought his new gadget, a portable light weight projector. It is a SimpleBeam GP70 1500 ANSI Luminous Efficiency LED Portable 1080p Projector. It has dual HDMI ports and USB ports as connections. It is easy to connect many devices to lt, and it is user friendly. It has adjustable focus for distance, and the same features as you'd find in a much more expensive model and all for less than \$100. It has many Apps of the conventional APPS we use most often, See an example of APPs on Page 3. Time has caught up with us in terms of technology. In the old days, you'd pay 10x that price for a projector like this. Not to mention the cost of the lamp alone.

With the projector, Colly demonstrated how he uses it to display an eBook, watch movies, and view his photos from his laptop. The projector is so light it's easy to carry and place anywhere. So, if you have a need for a projector, this is a great deal. Colly also demonstrated how he listens to audio books. It is amazing how you can listen to a book from any device, and return to that spot from another device because it all syncs together.

If you have a gadget to share, please let me know. Either eMail or phone me. And if you have any ideas for meetings, please share that thought. I was asked if we talked about home security cameras, which we have in the past. But it can be addressed again, and thank you, Jerry Hurley, for that question. Several of our members have these devices and I know they'd be willing to repeat their knowledge of them. Any topic is often worth repeating. So please tell a board member, our newsletter editor, or me.

The July Ice Cream Party is coming this month! I hope to see you there.

As your president, I confess I forget to "ask "for help with running this club. I do need members on the refreshment committee. And I do need more people on the board. Thanks for listening.

See you for a party in July!!

Jane Quinn

### **Editor's Corner**

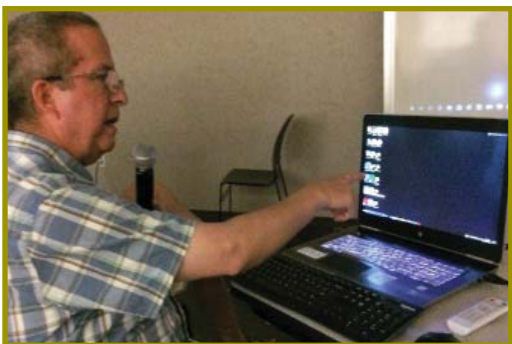

*Colly Lord gave a great presentation on an inexpensive projector, and did so as a last minute request! He was interesting, informative, and humorous. The members appreciated his stepping up!*

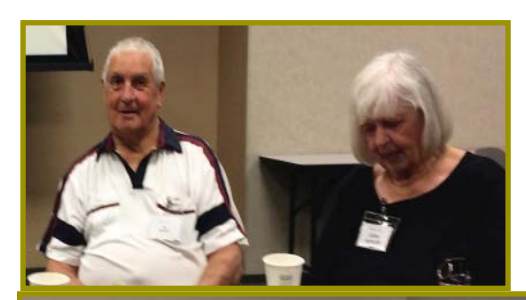

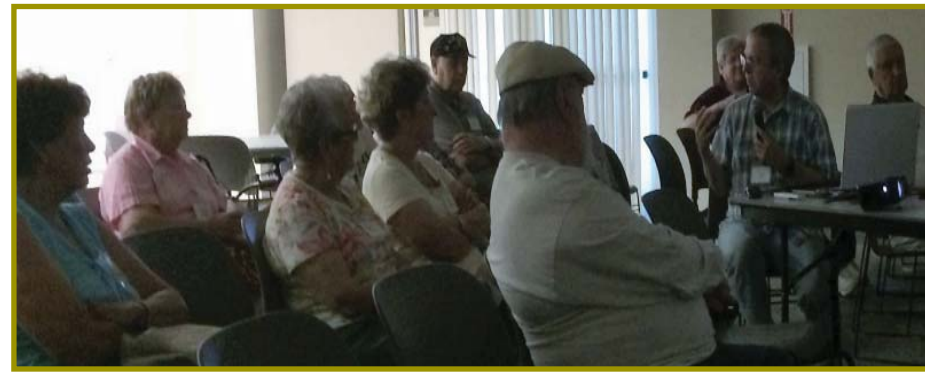

Gallery

Calculator

Play Music

< All Applications

Peaple

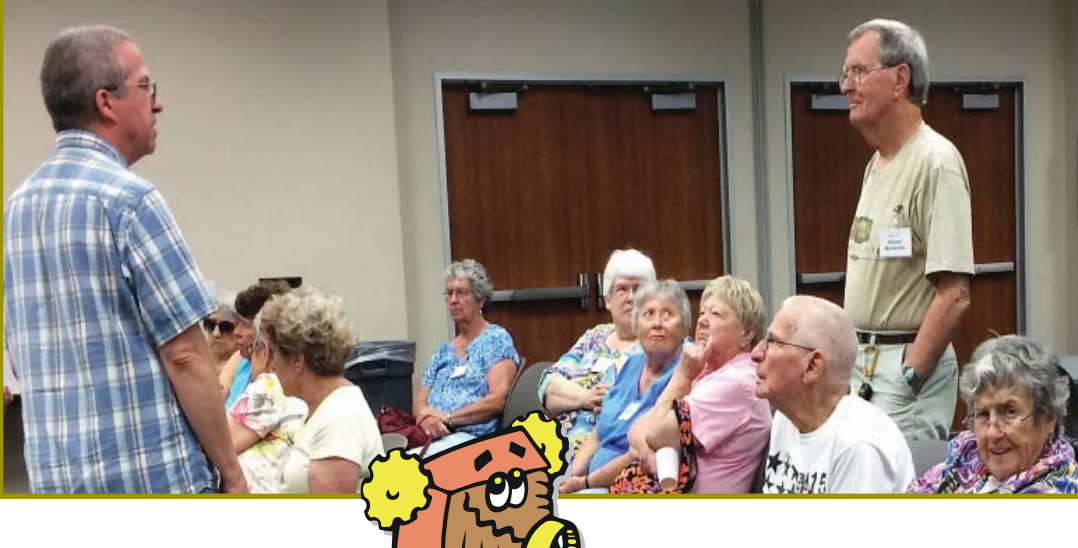

**June Meeting**

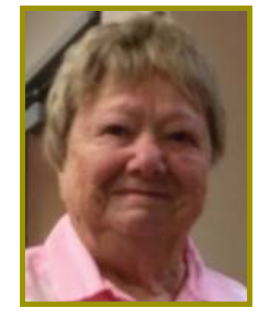

.<br>Play Store

Clock

Applications<br>treasure HD

Google Sett

Play Movies

Media Ce

R

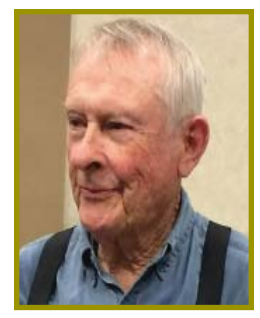

### **Congratulations To Our Winners**!

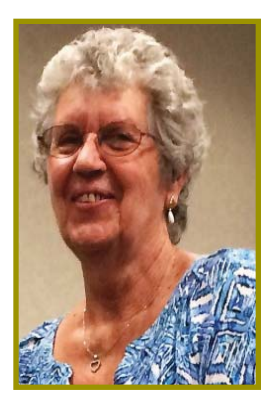

*Ann Killinbeck won the 64 Gig Jump Drive!*

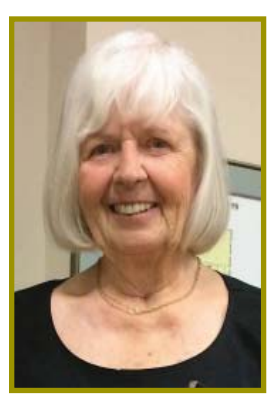

*Cathy Ashcraft won the USB*  Selfie-Stick!

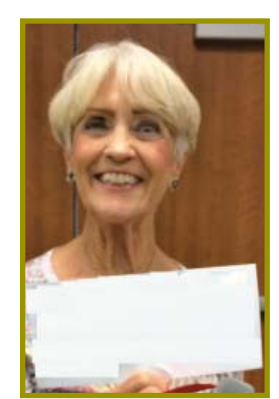

*Jane Quinn won the \$15 cash prize!*

**July 2017** THE MOTHERBOARD Page 3

### **Facts To Help You Fight Identity Fraud**

(NAPSI)—The 2017 Identity Fraud Study by Javelin Strategy & Research revealed that the number of identity fraud victims increased by 16 percent in the last year, a record high. The study found that despite the efforts of the industry, fraudsters successfully netted 2 million more victims in 2016, with the amount fraudsters took rising by nearly \$1 billion, to \$16 billion.

On a positive note, while fraudsters are becoming better at evading detection, consumers with an online presence are getting better at detecting fraud quicker, leading to less stolen overall per attempt.

"After five years of relatively small growth or even decreases in fraud, this year's findings drive home that fraudsters never rest, and when one area is closed, they adapt and find new approaches," said Al Pascual, senior vice president, research director and head of fraud & security, Javelin Strategy & Research. "Fraudsters are stealing your card information and other personal identity information and shopping online with it. To successfully fight fraudsters, the industry needs to close security gaps and continue to improve and consumers must be proactive, too."

#### **FIVE SAFETY TIPS FOR CONSUMERS**

It's best to work with your bank, mobile phone carrier, online shopping sites and other companies to minimize your risk of fraud. Here are five recommendations:

1. Be smart on social media—Social media can help you keep up-to-date with

### **Member's Personal Ad Space**

#### **NECESSARY NEWSLETTER INSTRUCTIONS:**

Having an ad space for something you would like to sell, borrow, loan, give away, etc. will be available to all members. It does not have to be associated with computers.

The article about your item(s) must be in file (txt or doc) form sent to the editor via email, (nothing hardcopy will be accepted).

All pictures must be jpg format and enough resolution (180 - 200 dpi) to be seen clearly in the newsletter. No thumbnail pics.

It must be received by the editor no later than the first Monday of any month in order to be placed in the newsletter in time for that month's issue. jebed@charter.net.

your friends' lives but can help fraudsters stay up-to-date, too. Fraudsters can learn when you're out at the movies or on vacation and the house is vacant, as well as your dog's name, mother's maiden name and lots of other personal identity information. Review your social media settings to make sure your profile is only visible to friends. Consider whether you post your vacation while you are gone or when you are back. Do not accept friend requests from people you don't know.

2. Protect online shopping accounts— With fraud moving online, accounts with online shopping sites are valuable targets. Enabling two-factor authentication on sites that have that capability, such as Amazon, can make it significantly more difficult for fraudsters to take over your accounts.

3. Exercise good password habits— Passwords have remained the de facto first line of defense for most online accounts, which has motivated criminals to compromise them whenever possible. Using unique passwords, one per each online shopping site and one for each bank account, you can help reduce the value to fraudsters of passwords stolen.

4. Sign up for account alerts—Many consumers were able to detect fraud through alerts. So join the crowd. A variety of financial service providers, including credit card issuers and brokerages, provide customers the option to receive notifications of suspicious activity. Consider signing up for identity protection services such as LifeLock, which can provide security that's difficult to get on your own, such as regularly monitoring credit reports for suspicious new accounts and screening for sale of personal information on the dark Web.

5. Seek help as soon as fraud is detected—The quicker you notify your financial institutions, credit card company, wireless carrier or other service provider that fraud has occurred, the sooner these organizations can act to limit the damage. Early notification can also help limit the liability of a victim in some cases, as well as allow more time for law enforcement to catch the fraudsters in the act.

#### **ADDITIONAL RESOURCES**

For a free, easy-to-use identity fraud risk assessment, visit www.lifelock. com/risk-calculator.

#### Back to the Basics **Easy Spreadsheets For Home Finances**

*Jim Cerny, Forum Leader, Sarasota Technology User's Group, FL, May 2017 issue,* Sarasota Monitor *www.thestug.org. jimcerny123 (at) gmail.com*

Tax time has come and gone and this is always a good time to review your financial status. Over the years I have found that two easy spreadsheets have helped me a great deal in keeping track of my finances and I would like to share them with you. It is important that you know that it is NOT difficult to keep a spreadsheet, especially if you are only doing basic calculations. My first spreadsheet tracks all my expenses, month by month, and the other spreadsheet tracks my investments, also monthly. (See the two samples with this article – I am showing only three months instead of twelve, but you will get the idea).

By using these two spreadsheets I can easily see what bills I have paid (or not), the past amounts paid for each, and I can see those quarterly or annual payments as well. For my investments status, I can see the amount and percent gain/loss each month and the overall gain/loss for the year. Color shading of the rows of cells in each spreadsheet is very helpful, easy to do, and makes the data easy to view. All "formulas" that I use are only totals, differences from the previous month column, and percentages. Really easy stuff for a spreadsheet!

The only spreadsheet "skills" that you need to know for all of this are listed here, and you can find instructions by looking them up on Google:

- a) Merge cells to create titles on your spreadsheet that span multiple columns. This makes the spreadsheet look nice.
- b) Enter a number (dollar amount) in a cell.
- c) Enter text into a cell.
- d) Color a background to a cell, row, or column.
- e) Enter a summation formula in the bottom cell to add all the cells in that column above.
- The formula: SUM(b2:b15) will add all Continued on Page 5

#### EASY SPREADSHEETS

*Continued from Page 4*

the values in the cells in column B from B2 through B15.

- This formula should be entered in the last cell in the column which would be B16 in this example.
- f) Just change the numbers to add the cells you want.
- g) Add and/or delete a row or column of cells.

And that's about it. Of course, there is always more to learn if you want, but just these skills will work just fine for the basics.

Let's begin with my "Monthly Expenses" spreadsheet and how you can modify it to suit your situation. I have each billing company or organization in the first column "a," followed by a column for each month across the sheet "b" through "m," twelve months. The last column on the right "n" is a total column.

Basically, I have grouped my bills that come due each and every month at the top of the sheet, followed by those bills I consistently pay by credit card (a different color). These are then followed by those odd bills, the ones I pay quarterly or annually, and one-time bills such as for home improvements, etc. Don't forget to keep your medical bills clearly indicated in another color too. Usually it is a good idea to use your charge card for many bills because you can separate out the medical, food, and other charges as you need to for tax purposes. I usually do not track my cash payments out of my pocket (lunches, misc. expenses, etc.) but I DO track how much I take out from the bank in cash for those expenses. By looking across each row I can see how that bill went up or down and how much I have been using in gas or electric, etc. If my water bill jumps up, for example, maybe I have a leak or maybe I just filled up my pool too much. At the end of the year I can see how much I paid, total and monthly average, for all my expenses.

For my "Financial Status" or "Investments" spreadsheet I do pretty much the same thing, one row across for each investment or account, and a column for each month. I enter the numbers into the

spreadsheet based upon my monthly account statements. On my example, I have one row that is all negative as it is a loan or debt. The rows at the bottom contain the totals and the percent difference (up or down) from the previous month. Whenever you enter a new number in a cell, the totals, averages, and percentages are all automatically calculated for you. The column at the far right tells me the percentage gain/loss for the year so far for each investment.

Remember you can just add more rows as you need. It fits nicely on my computer screen and, if I print it out in "landscape" mode, it looks great. Learning how to use the basics of a spreadsheet is a great way to find out if spreadsheets can help you in other areas as well. There is free spreadsheet software on Google Drive and Open Office, and free help on using them on Google and YouTube. Why not give it a try? – it's a lot easier than keeping written records by hand!

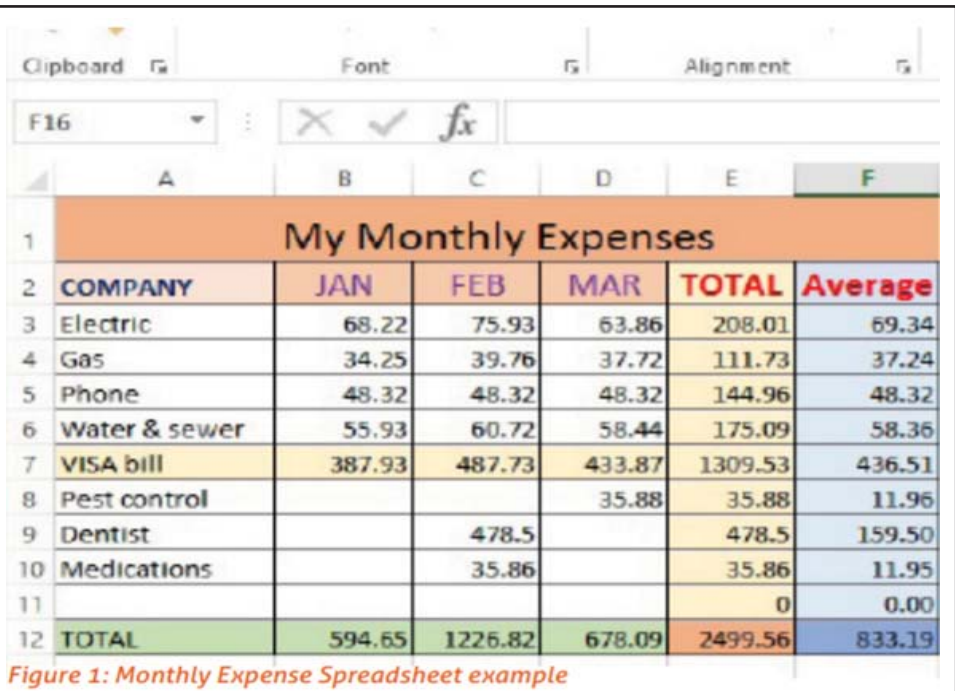

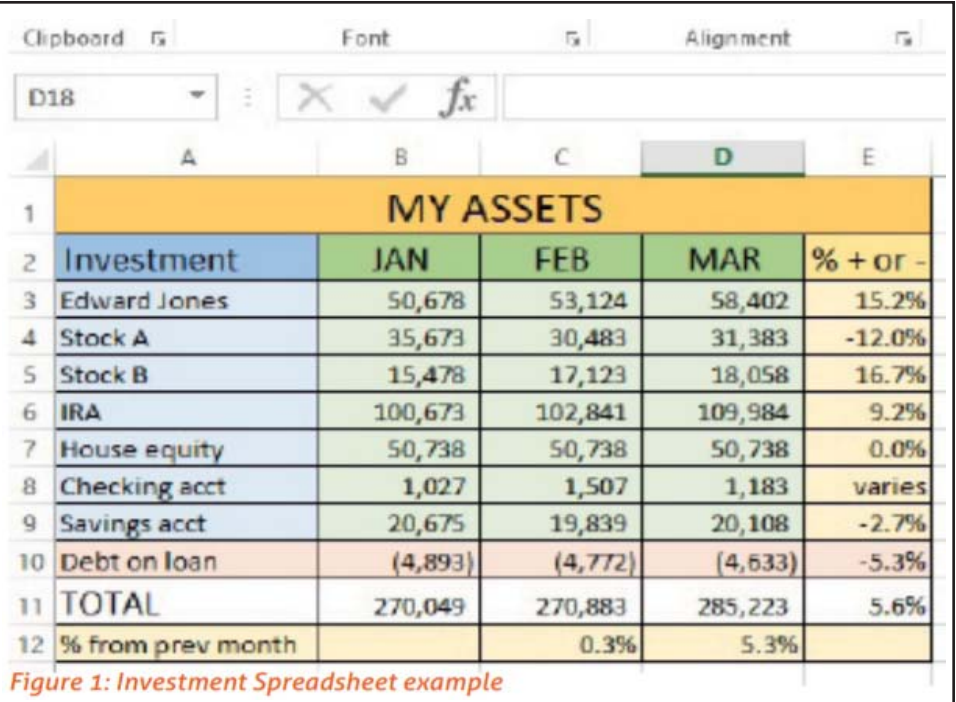

### **Computing For Seniors SIG UpDate**

*by SIG Leader Jane Quinn, qjquinn7427@gmail.com* 

Tuesdays, 12:30-3 pm, you're invited to join us at the Senior Center in Anderson for a computer session in the classroom. On the date of our general meeting (see front page) I will see you there. On the day of our general meeting (see front page) I will see you there, and have the class on the 4th Thursday. For special projects I will give individual help at 3 pm, except on the general meeting days. Contact me

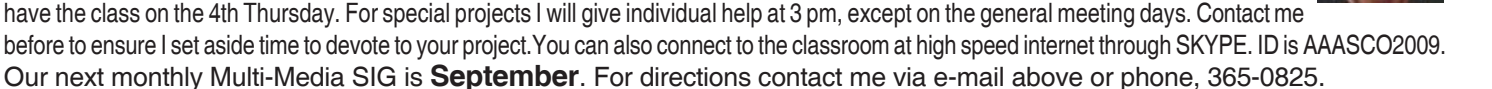

Note: The article below covers a situation that I had with my TV. It saved me from total frustration with my TV!

#### **Automatically Changes Default Audio Devices!**

*Francis Chao, fchao2@yahoo.com, Tucson Computer Society,* 

 For "Windows Vista", "Windows 7", "Windows 8.1", and "Windows 10", when you attach a HDMI monitor (that has sound support), the audio circuitry inside the monitor is immediately made into the default playback device, even if the speaker jack of the monitor does not have speakers attached to it

In this case, we disconnected the HDMI cable that ran from the NVidia graphics adapter to the an older Samsung monitor that did not have audio support for it's HDMI port. We disconnected the HDMI cable from the old Samsung monitor. Then we connected the HDMI cable to a newer LG monitor that has audio support for it's HDMI port. 97 WINDOWS.

As soon as we connected the LG monitor, it's audio-capable HDMI port became the "default device" for sound "playback": 98 WINDOWS Then we connected the HDMI cable to a newer LG monitor that has audio support for it's HDMI port. As soon as we connected the LG monitor, it's audio-capable HDMI port became the "default device" for sound "playback":

After the LG monitor became the "default device" for sound "playback", the motherboard-based Realtek sound card was no longer sending audio to the "Hewlett Packard speakers" 102 WINDOWS.

This often-unwanted re-configuration of the default "Playback" audio device does not occur if the monitor that you connect to or that you disconnect and re-connect to does not have support for sound for their HDMI or DisplayPort jacks.

For Windows 7 or 8.1 or 10 (if you have at least two devices in the Playback tab and/or the Recording tab of your Sound applet, and everyone does), when you right-click on an existing device in the "Playback" tab or the "Recording" tab of the "Sound" applet in Windows..., you can either "Set as Default Device" and/or "Set as Default Communications Device".

In a Windows 7 or 8.1 or 10 computer, any working audio device in the "Playback" tab or the "Recording" tab of the Sound applet can perform one, both, or none of these two functions (if at least two devices are shown in the "Playback" tab or the "Recording" tab: According to Leo Notenboom at http:// askleo.com/how\_do\_i\_get\_sound\_ out\_of\_the\_correct \_speakers\_in\_ windows\_7\_and\_vista.html

Default Device: This is the default playback device. If a program that plays sound does not itself explicitly choose one of the other devices, this is where sound will be played.

Default Communication Device: This is a new concept and it represents the device that communications programs, such as Skype, would use to play sound by default. Again, if the program itself allows the user to select a different device, this doesn't apply. But if the program simply uses the default communications device, this is where the sound would go.

When "Windows..." sets your "Default device" and/or your "Default communications device" to the wrong device in the Playback or the Recording tab of the Sound applet, you have to manually set these devices back to the way you want them to be by right-clicking on them:

Windows... can be unpredictable on how it reconfigures your "Playback" devices when you plug in a different HDMI monitor: In the following case, we were originally using a USB headset as both a "Default Device" and a "Default communications device" as shown in the "Recording" tab of the Sound applet:

After we changed to a different HDMI "LG" monitor, Windows... left the speakers of our USB headset as the "Default device". However, Windows made the LG Ultrawide monitor into the "Default Communications Device" which made our USB headset's speakers useless

for communicating by means of Skype, Zoom, Team Viewer, etc

As soon as we plugged in the Webcam. Windows... had made it's microphone into both the "default device" and the "default communications device" for the "Recording" tab of the Sound applet.

To put the microphone of our headset back into service, we had to right-click on it.

From the pop-up, context menu, we clicked on "Set as Default Device".

For graphic examples, see http:// aztcs.org/meeting\_notes/winhardsig/ win/easier/win-easier1.pdf

#### **\$\$\$ 50/50 Cash Raffle**! **\$\$\$ This is The Next CUGR Drawing in July, 2017**

The "50/50" stands for whatever cash is raised will be split between two ticket holders.

Tickets will sell for \$5 each, or 3 tickets for \$10. And you need not be present to win. So be certain that you print your name and phone number on the part of the ticket(s) that Jane will use for the drawing. And be sure to keep the stub for proof at time of drawing.

Tickets may be bought during all meetings up to time of drawing, or during any of Jane Quinn's classes, or by mailing a check to Jane. If you mail the money to her, Jane will assign tickets and hold them for you until the drawing.

The next drawing will be in **July**, 2017.

> qjquinn7427@gmail.com phone: 365-0825

There are no door prizes during the July Social or December Party.

(By the way, the Quinns are not participating in the drawing.)

**Good luck to all!**

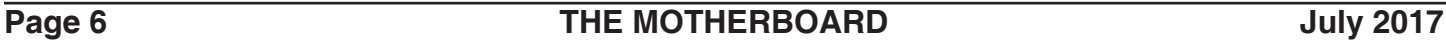

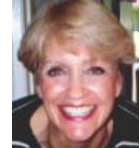

### **Trs-80 Model 1 Or Model 3 Emulator On Android**

*Colly Lord, CUGR Member, johnclord@charter.net*

I think you may have seen my old TRS-80 Model 1 PC some time long ago when I brought (the basic parts) it into one of the club meetings, and yes I still have it (them – I have two actually).

find them. Pretty soon, I should be able to play my old TRS-80 games. I might even run Visicalc again, just for grins. Before there was Lotus 1-2-3, or Excel, or SuperCalc, there was Visicalc.

Out of curiosity, when IBM PC's came out, I found someone (Jeffrey Vavasour) had created a TRS-80 emulator for the IBM PC's and compatibles.

http://www.classiccmp.org/cpmarchives/trs80/mirrors/trs-80.com/ early/www.trs-80.com/trs80-e.htm

When Windows came out, history repeated itself again, with a TRS-80 emulator for Windows (apparently written in JAVA)

https://www.zophar.net/trs80.html Well, it refuses to die...

History repeats itself yet again, with a (gasp!) TRS-80 Emulator for AN-DROID!!

https://play.google.com/store/apps/ details?id=org.puder.trs80&hl=en

I loaded this up on my Polaroid 10" Android tablet and it installed quickly and runs beautifully, although so far all I've done is boot it up with NEWDOS80 (the 1982 OS from Apparat, Inc.) I also tested BASIC on it, and that's there as well. I didn't need to scrounge the hardware ROM off my own TRS-80 because the initial startup offered me an option to download the ROMs from the Internet. I guess they aren't worried about lawsuits from Radio Shack anymore (since it went bankrupt.) Now all I have to do is put the disk images that I had laboriously\* transferred from my TRS-80 to my PC decades ago onto the SD card in the Android tablet in the folder where the emulator can I liked the Scott Adams "Adventure" text games that he'd written for the TRS-80. This is NOT the Scott Adams who

worked for PacBell and created the Dilbert cartoons. This Scott Adams is STILL creating things: http://www. msadams.com/

Oh how sad. I think history has been rewritten by the winners, regarding Visicalc. As I recall,

Visicalc was developed by Software Toolworks, the people who created Mavis Beacon Teaches Typing. Dan Bricklin had helped Software Toolworks as a beta tester and with some coding, but then he left Software Toolworks and created Lotus 1-2-3 with a strikingly similar (i.e. identical) look and feel to Visicalc's. There were some lawsuits that I think Software Toolworks lost, and now history says Bricklin wrote Visicalc and he takes all the credit with his company Software Arts. It was a big scandal back in the 1980's and now it's been completely buried and grassed over. (sigh) Broderbund bought Software Toolworks and now releases Mavis beacon teaches typing: https:// en.wikipedia.org/wiki/Mavis\_Beacon\_ Teaches\_Typing but I guess for not much money since I found it out there for free: http://www.mavisbeaconfree. com/ Mavis Beacon looks pretty good still, to have such a young looking photo used on the cover of the program that cam out 30 years ago in 1987. She hasn't aged a bit! But then, fictional characters don't: https://en.wikipedia. org/wiki/Mavis\_Beacon\_(character) The model used for the photo is Haitianborn Renee L'Esperance

Trivia I never knew about the Mavis Beacon Teaches Typing program:

MavisBeacon is not a real person. The original photo of Mavis Beacon was of Caribbean-born model Renee L'Esperance.

She was introduced to Les Crane, the former talk-show host, while he was shopping at Saks Fifth Avenue in Beverly Hills. Crane, who was then a partner in Software Toolworks, invented the sobriquet.

Mavis Beacon's first name was taken from Mavis Staples, lead vocalist for the Staple Singers. The surname derives from beacon, as in a light to guide the way.

Laboriously transferred through a home-made cable that connected the TRS-80's RS232 port to the IBM PC's printer port and used the bi-directional data lines on the Centronics parallel printer port to accept data through the cable. To send the disk images, a BASIC program had to be tediously typed in on the TRS-80 and and most of it was POKE statements to put an assembler coded program into memory that could be used to dump whole disk images through the cable to be stored by a special receiving program on the IBM PC's end. Done back in IBM PC DOS days. I'm glad I kept the transferred files, because I can't even find the instructions for making the serial to parallel transfer cable online anymore. I see other people can't find it anymore, too: http://www.vcfed.org/forum/archive/index.php/t-36722.html

Taped TRS-80 programs are easier, since they can simply be captured with Goldwave on the PC directly from the tapes:

http://www.trs-80.com/wordpress/ info-transfer-tapes/

### **Dangerous Emails To Delete Instantly**!

Two examples with a warning to not open, and to delete instantly!

**Your PC Has 492 Critical errors - fix now! Tech Support 1. 2.**

**Critical PC error Alert: Microsoft Updates Required --- Tech Support**

### **How To Destroy Your Computer In Just Minutes**

#### **Why You Should Avoid Installing PUPS (Potentially Unwanted Programs)**

David Kretchmar, Computer Hardware Technician, Sun City Summerlin Computer Club, NV April 2017 issue, GigiBytes Gazette, www.scscc.org / tomburt89134 (at) cox.net

There are plenty of new computers being used that are performing much more slowly than they should. One of the quickest ways to turn a fast, new computer into a slow system crippled by malware is to start downloading software from the wrong sites. Or by downloading the wrong software from what appears to be the right site.

Newer computers being slowed by unwanted programs is a bother, but the damage done by PUPs can be much more serious; PUPs can be responsible for programs that make it impossible to access any of your files, or otherwise ruin your system.

Every time you download anything

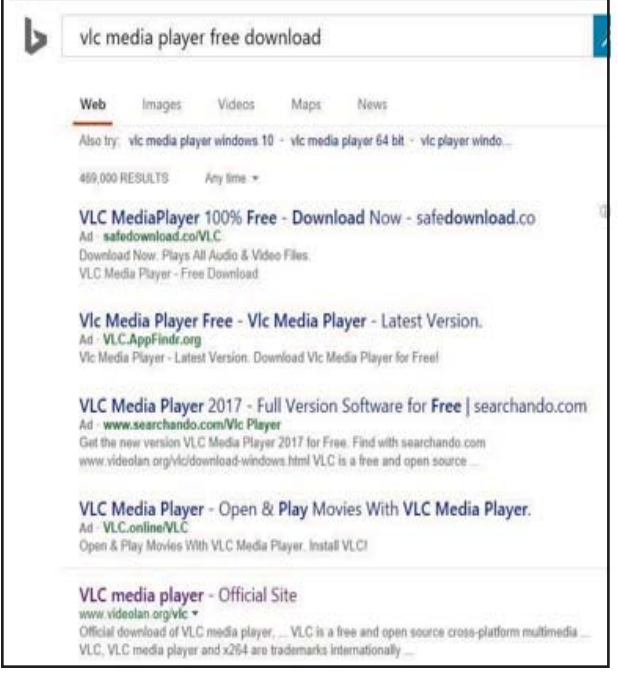

from the Internet you first issue permissions that enable the opening of a conduit or vector between the Internet and your computer. The series of complex events is mostly invisible to you, except for your clicking on that virtual button that starts the whole process.

Bing and Google searches often can take you where you don't want to go. When searching for popular software, sponsored search results (which result in unwanted programs) often appear at the top of the search results page,

along with links from the actual software source sites. Often those ad links try to install software on your computer that you do not want. It could be anything; it could be a fake driver update program or a scam system cleaning program. Note that my Bing search for VLC media player (left) first showed 4 sites NOT associated with VLC – bad sites.

#### **TESTING MISLEADING ADVERTISE- MENT LINKS**

How bad is it? To find out, I installed a fresh Windows 10, plus all Windows updates, on a freshly formatted hard drive. I downloaded and installed the free version of Avast! Antivirus software that brought a hitchhiker of its

> own - Google Chrome. OK, I wanted Chrome, but not every user would, so I considered this an invasive act by a program I downloaded for protection.

I used Edge, Firefox, and Google Chrome and started using Google and Bing search engines to start searching for popular free programs. The programs I sought are often the first programs that get installed on a PC; Firefox, Google Chrome, OpenOffice, iTunes, Adobe Flash, Java, Adobe Acrobat, VLC, and WinZip. Then, I carelessly clicked on ad results, which appeared above or on the same first page as

"real" search results. These paid ads were identified by notes and highlighted in a very pale color to differentiate them (slightly) from the actual search links that appeared nearby.

The ads didn't appear after every search and the ones that appeared varied among searches and were different for different browsers. Sometimes, the first paid ad link actually took me to the software's true source site (i.e. searching for Google offered www.google. com first). Often Avast would block a download it recognized as harmful, but Avast did not catch many problems.

For all of the searched for programs, I was able to bring up more questionable sponsored search results within seconds of repeated searching. Misleading results showed up in all search engines and I could not determine that any browser offered better or worse protection than others.

For each ad link, I clicked through and installed the respective programs via the link or button provided. Instead of delivering just the application I was looking for, all of the paid links attempted to tack on unwanted programs. In some cases, if I was careful to read all of the fine print and uncheck boxes, I could get the files I was looking for without a bunch of extra "added value" software, but it was very difficult.

For the purposes of this article, I acted as an inexperienced user (or an experienced user who's not paying attention), and clicked my way through ads and dialogue boxes that looked like the End User License Agreement (EULA) we're used to seeing through when installing software.

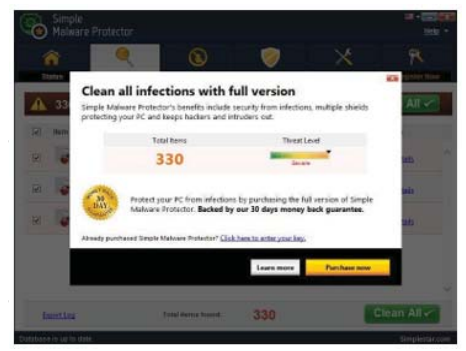

After installing all of the programs on my list, I opened Windows 10's Programs and Features and each browser's extensions and add-ons and counted 39 items that had been installed in addition to the programs I intended to get. On rebooting, three new programs launched popup windows at startup, including two that started running virus/registry scans as soon as they launched, and a couple that

Continued on Page 9

### **The Laptop That Couldn't Keep Its Colors Straight**

*Sandy Shapiro, Member, Under the Computer Hood UG, CA, April 2017 issue, Drive Light, www.uchug.org, 1editor101 (at) uchug.org*

I have an Acer Chromebook – a nice little laptop. It's a little over one year old, which means it is out of warranty.

The other day when I logged into my Google account, the screen colors reversed putting white letters on a black screen instead of the normal black on white. Something has gotten corrupted, I thought, but how to trouble shoot this?

First step is to look into the settings adjustments. There I found things for screen saver, Bluetooth and other unhelpful settings. Time for a Google search. No joy there, either, but I did find out how to do some diagnostics (hold down the ESC and refresh keys and press the power button).

Error message: "Chrome OS is missing or damaged!" filled the screen. Aha, I thought, this must be the problem. After more searching, I found a web site where I could download a recovery operating system to a thumb drive, insert the thumb drive in my laptop, and restore the OS. That didn't take long, and at least the error message went away, but as soon as I logged into my account, screwy colors again.

One Google guru opined that the laptop had a bad screen, but I didn't know how much I wanted to invest in repairing such an inexpensive computer. Time for another opinion. I called "Laptops4Every1," a laptop repair service in Pacific Beach.

### **How To Destroy Your Computer ...**

#### *Continued from Page 8*

flashed warnings windows and offered fixes if I registered and/or upgraded to the full paid version.

Remember this was originally a clean install of Windows 10 that needed nothing.

Within a few minutes my computer became noticeably slower, plagued by numerous popups, and was becoming essentially unusable.

All of these were nasty, but if even a small fraction of them were, I would be in real trouble.

#### **CONCLUSIONS AND RECOMMENDA-TIONS**

Most of us will have to download some third-party (non-Microsoft) software from the Internet. This does not have to be dangerous if you pay attention that the software is being offered from the true home site of that product. NEVER download software from any sponsored link, unless the desired software creator is the sponsor.

Do not depend on your anti-malware program to protect you. It will catch some issues, but not all.

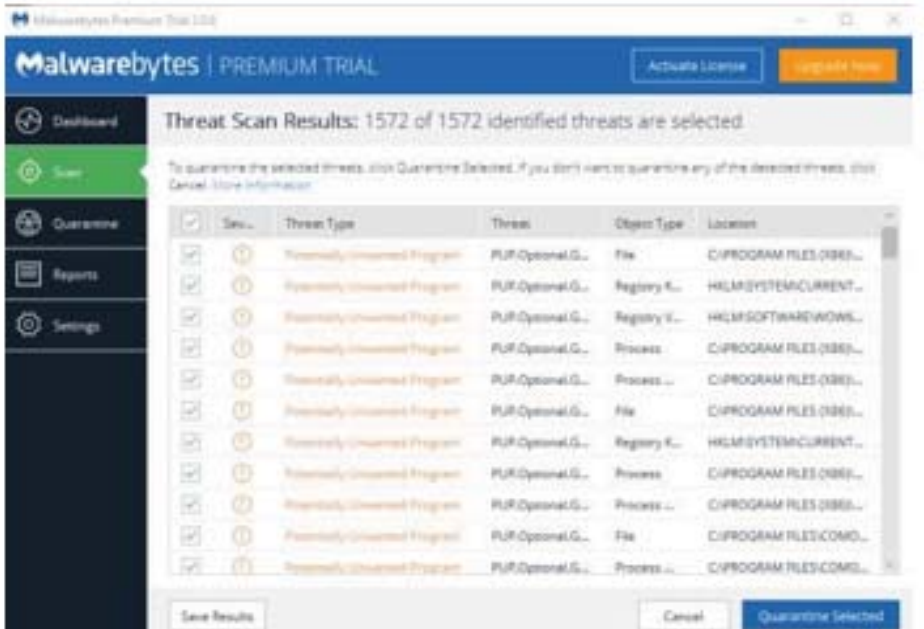

David, the "laptop fixer," turned the computer on, went into the settings dialog, and clicked on something called "Accessibility." That brought up another dialog box where he clicked on "High Contrast."

Lo and behold, the colors were back to normal. David charged me \$20 for his service.

I don't know why my laptop suddenly turned on High Contrast, nor do I know how many other Acer machines will suddenly decide to take colors into their own hands, but I'm glad I found a quick fix, and I'm sorry I didn't push my exploratory curiosity a bit further and check out that setting.

Of course, now that I know what to look for, Google, I found, has a lot of information on using High Contrast. Well, I learn something new every day, and while some lessons can be expensive, this one turned out to be not too bad.

#### Windows Corner **File Extensions**

*Rosita Herrick, Windows 10 Forum Host and Windows 10 Apps Teacher,*  The Sarasota Technology *UG, FL* May 2017 issue, STUG Monitor www.thestug.org. hrosita (at) aol.com

Each file created on a computer gets a file type definition or extension expressed by the characters after the period. Here are some examples:

- Wordpad creates .rtf files
- Microsoft Office Word 2007 and newer creates .docx files
- Pictures come with different extensions depending on the device that created them. Some of them are .png, .jpg, .raw .tiff, and others.

When a user opens a file, normally there is a default program assigned to the extension that will open the file. In Windows 10 it is the Photos app. However, sometime I want to open a file with another program that I know can open it. In this case I would rather open a .jpg picture with one of my favorite free picture browser programs called Irfanview. It is a small, fast program that lets me browse pictures fast and even lets me

Continued on Page 11

### **Another Unusual Problem – Why Can't I Get To Onedrive.Com?**

Phil Sorrentino, Contributing Writer, The Computer Club, FL, The Journal of The Computer Club, Inc. http://scccomputerclub.org / Philsorr.wordpress.com, philsorr (at) yahoo.com

The last time I wrote about an unusual problem was September 2013. That turned out to be a kinked USB cable between the computer and a printer. Since then I've seen many problems, but most have been of the garden variety - like malware infections, out-of-date printer drivers, wrong file associations, misplaced files, lost passwords, CPU and hard disk failures, etc., but this latest problem is very different. The problem manifested itself one day a few months ago, but I thought it was just a temporary situation, so I didn't pay much attention to it. Then, after a good period of time, it dawned on me that the problem had been going on for at least five or six weeks. The problem was that I could not get to the OneDrive website to get the files I had put there. I had no trouble getting to all of the other websites that I typically use, like yahoo. com, google.com, cnn.com, and scccomputerclub.org. I have five computers at home; three are connected by Ethernet cable to the router (one is Windows 7 and the other two are Windows 10) and the other two use wi-fi (both of which are windows 10), but it didn't matter, none would connect to OneDrive. Onedrive. live.com would appear and stay in the browser address bar, but nothing else would happen. I could get to OneDrive from other locations, like the computer lab, using my laptop or the computer lab computers. I could get to OneDrive from a friend's home. I could even get to OneDrive using my Android tablet at my home. But I couldn't get to OneDrive with any of my Windows 10 or Windows 7 computers. It was very perplexing.

Over the past year or so I have been using OneDrive as a vehicle to distribute information to other people. I have sent a large number of pictures to family members using OneDrive. I have distributed class notes to students using OneDrive. And I have used OneDrive to show videos to people I have been visiting. OneDrive, or any of these Cloud Storage services, is really a great place to keep files that you want to have accessible from anywhere (except from my house). Fortunately, I have a cloud account with Dropbox, Google Drive, and Box, all of which can be used for the same purposes, so I was able to continue distributing and accessing files, only from a different cloud source. But, what was going on with OneDrive?

It seemed like my computers didn't know where OneDrive was. The first thing I thought of was that I had gotten on some black list and I was being kept out of OneDrive for some unknown reason, but there was no real substance behind that thought. Next, I thought maybe my router needed a software update. I checked with my router's manufacturer and sure enough there were two updates that I didn't have. I updated the router software, but unfortunately no luck, the problem was still there, I still couldn't get to OneDrive. It still looked like my computers did not know where OneDrive was.

When I mentioned this problem to my son, he suggested it might be the DNS server. This thought eventually led to a solution (again, that college education paid off). So, what tells the computer, really the browser, where to go on the internet? Well, you would think that we do, by the name we put in the address bar of the browser, like www.yahoo.com. But, the address on the internet actually takes the form of an IP address, which is a collection of 4 decimal digits separated by periods. For example, when I researched the address for yahoo.com, I found 98.138.253.109, (actually yahoo. com probably has many IP addresses.), and the IP address for scccomputerclub. com was reported as 192.185.77.210. So that we mortals do not have to memorize the numerical IP address, there are computers out there on the internet whose sole job is to make the address conversions from names to numbers. These computers are called Domain Name System servers (or DNS servers), and a DNS server is typically assigned to you by your Internet Service Provider (ISP), Brighthouse or Frontier for most of us. A DNS server is a server computer that contains a database of public IP addresses and their associated host names, and typically serves to resolve the former to the latter, as requested. (Think of it as a device that translates the word address that you type, to a numerical address that is then used

by the computer.) So, in summary, when you attempt to go to an address on the internet using your browser (Edge, Chrome, Internet Explorer, etc.), the address you put into the browser's address bar is sent to a DNS computer where it is converted to a numerical IP address to which your browser is then connected.

There are many DNS servers on the internet, so which one do I use? Maybe the one I am using is giving me the problem, I thought. The DNS server that a computer uses is defaulted to be one that your ISP provides to you, and is a technical detail that is buried way down in the networking software. One way to get there is to go to the Control Panel and select "Network and Sharing Center" (view by large icons). Next, click "change adapter settings", then right-click on your connection and click Properties. Next in the "This connection uses the following:" select "Internet Protocol Version 4 (TCP/ IPv4)", and then click Properties.

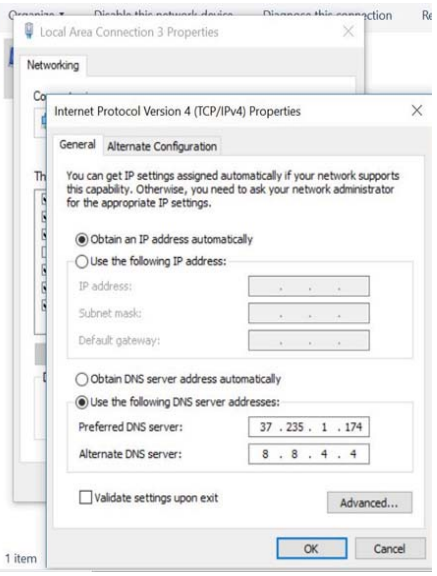

The final window looks like this except that the "obtain DNS server automatically" button will be selected (by default). In order to use a specific DNS server, select "Use the following DNS server addresses:" and then insert the IP addresses of a primary and a secondary DNS server.

But what DNS server should I use? Well, you should probably use the DNS

Continued on Page 11

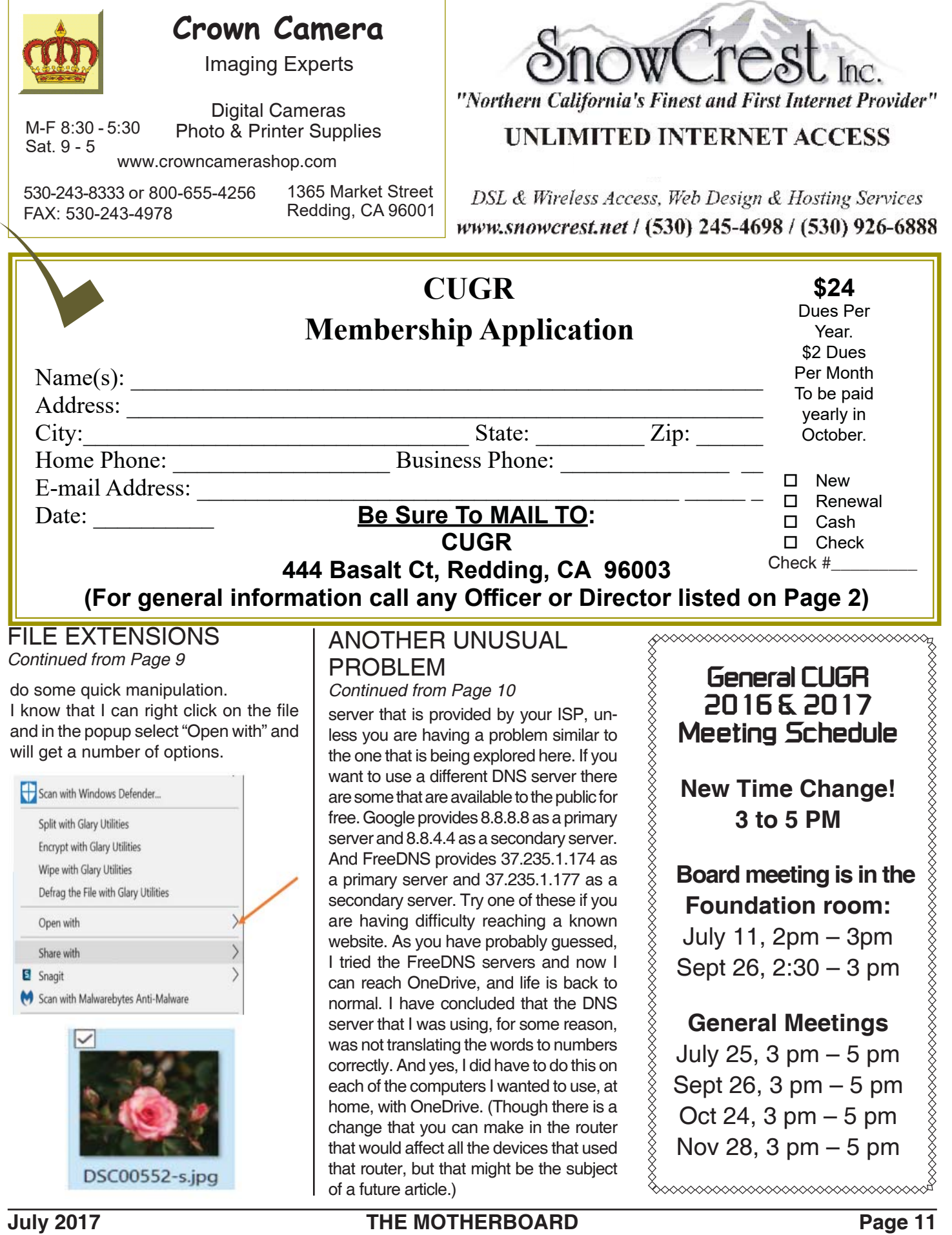

h

**PCUsers Group of Redding P.O. Box 494778 Redding, CA 96049-4778**

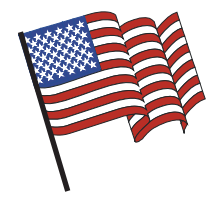

#### **Why Join A Computer Group?**

- 1. Benefit from a common interest in a personal (and costly) investment: Your business or personal computer.
- 2. Enjoy more of that investment by learning more about it.
- 3. Share tips and tricks, as well as new and old ideas.
- 4. Become exposed to a variety of new hardware and software without sales pressure.
- 5. Receive an informative monthly newsletter.
- 6. Have access to various club func-tions and all Special Interest Groups (SIGs).
- 7. Find out that no one needs to be alone and helpless with today's computer technology.

### **4th Tuesday Monthly Meetings Are At The Redding Library**

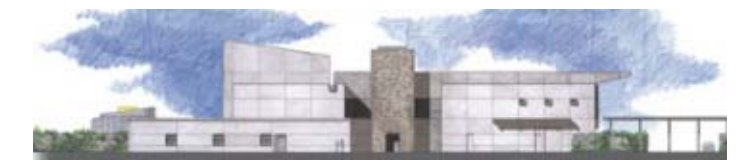

# **1100 Parkview Ave.**

**off Cypress and to the right of City Hall. We will be in the Community Room, which is inside to the left of the main library door.** 

## **Computing For Seniors SIG**

**At Jane Quinn's Home, for information contact: Jane Quinn, 365-0825, qjquinn7427@gmail.com Next Meeting in September for all of Jane's events.**

COMPUTING FOR SENIORS. "What Does This Button Do?"

Learn today's technology including smartphones, tablets, eReaders, and both Windows 8 and 10. The basics will be taught on setting up your device and the APPS you should use for productivity and we will still work with photos and videos. There's always a question and answer period. If we can't come up with the answer,

we will find it together. I say "we" because we do work as a unit, expanding our knowledge and helping each other. **Join us on the 1st, 2nd, and 3rd Tuesday at 12:30 pm at the Anderson Sr Center, 2081 Frontier Trail, 365 3254. On the 4th Thursday of the month,** WINDOWS 10.and everything you want to know about that system will be taught. It's a walk-in format. I remain in the room after class to help anyone with their project or answer questions.

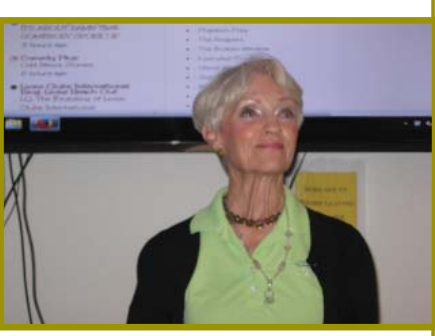